## Procedures for Preparing the Application Documents for

### FY2025 JSPS Doctoral Course (DC) Research Fellowships

This English version is provided for the convenience of prospective applicants for JSPS Doctoral Course (DC) Research Fellowships who experience difficulty in reading the Japanese original, which should be referred to in case of inconsistency.

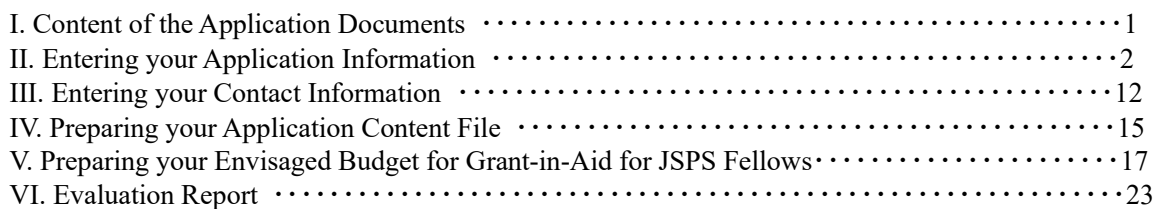

### I. Content of the Application Documents

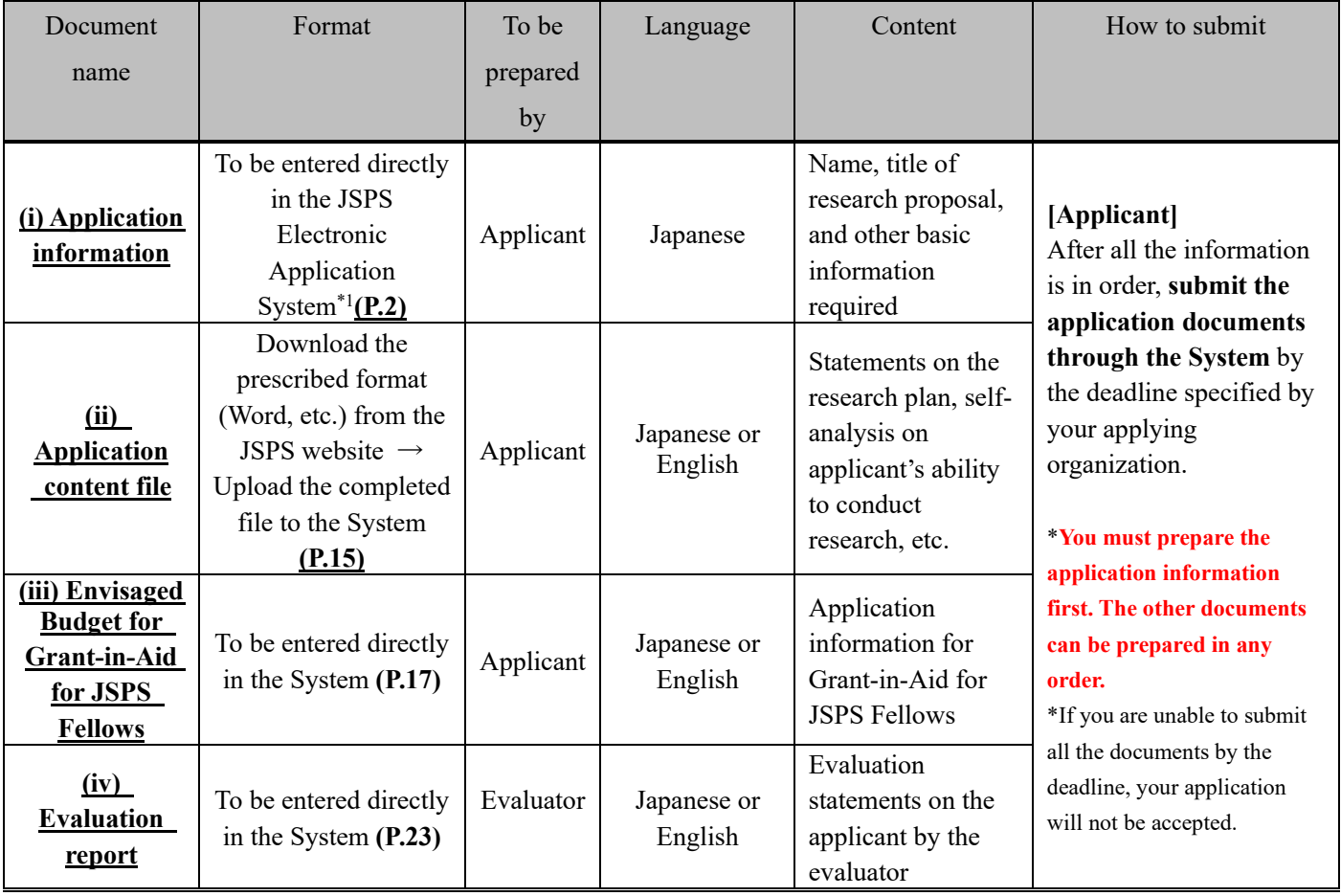

Applications must be submitted using the JSPS Electronic Application System for Research Fellowship Programs (the "System"). For instructions on how to use the System, refer also to the Operation Manual for Research Fellowship Program Applicants (for JSPS Research Fellow) 研究者養成事業申請者向け操作手引(特別研究員用) which is scheduled to be released in mid-March 2024.

**Applications for JSPS Research Fellowships and those for Grant-in-Aid for Scientific Research—KAKENHI for JSPS Research Fellows (Hereinafter, "Grant-in-Aid for JSPS Fellows") will be accepted at the same time. The JSPS Electronic Application System for KAKENHI will not be used for the application procedures.**

\*1 The application information must be entered directly in the System. However, if you do not have enough space for columns (viii) Academic degrees, (ix) Status of doctoral course studies, and/or (x) Research, job experience, etc., you need to enter the information on the form Additional page for (viii) Academic degrees, (ix) Status of doctoral course studies, and (x) Research, job experience, etc. (Word, etc.). You can download the form from the JSPS website, and upload the completed file in the Application Information screen of the System. For more information, see Section II. (4) How to complete the Additional Page for (viii)- $(x)$ .

# II. Entering your Application Information

(1) Applications must be prepared **in Japanese** using the System. Use **JIS level one and level two (JIS-X-0208)** characters for text. The Application Form screen on your PC is dependent on your PC's operating system, and may be able to display non-JIS level one & level two characters. However, these characters will be recognized as bug (garbled text, etc.) by the System and will not appear properly on printouts of the application documents.

By clicking on the Japanese  $\blacktriangleright$  English button in the upper left corner of the screen, you can display the Application Information screen in English, but **you must provide your application information in Japanese**. **You should also note that the items you select in the pull-down menu, etc. may be displayed in English on screen, but the information will appear on your Application Documents in corresponding Japanese**.

- (2) Applicants can revise their application information any time until they submit the application documents to their applying organization.
- (3) Leave the Application No. and Version No. fields blank as they will be assigned by the System and appear on the PDF file.
- (4) Follow the instructions below to complete your application. Note that the numbers for each field in the following pages correspond to the numbers in the [\[Sample\] Application Information \(pp. 1-2 of the application form\).](https://www.jsps.go.jp/j-pd/data/boshu/01_dc_shinseishojoho.pdf) The types of fields are listed below:
	- \*: Mandatory fields are marked with a red asterisk
	- ⚫ Gray: Fields to confirm content only
	- Yellow: Mandatory fields (text)
	- Pink: Mandatory fields (to be selected)
	- ⚫ No highlight: Optional, or fields for relevant applicants only

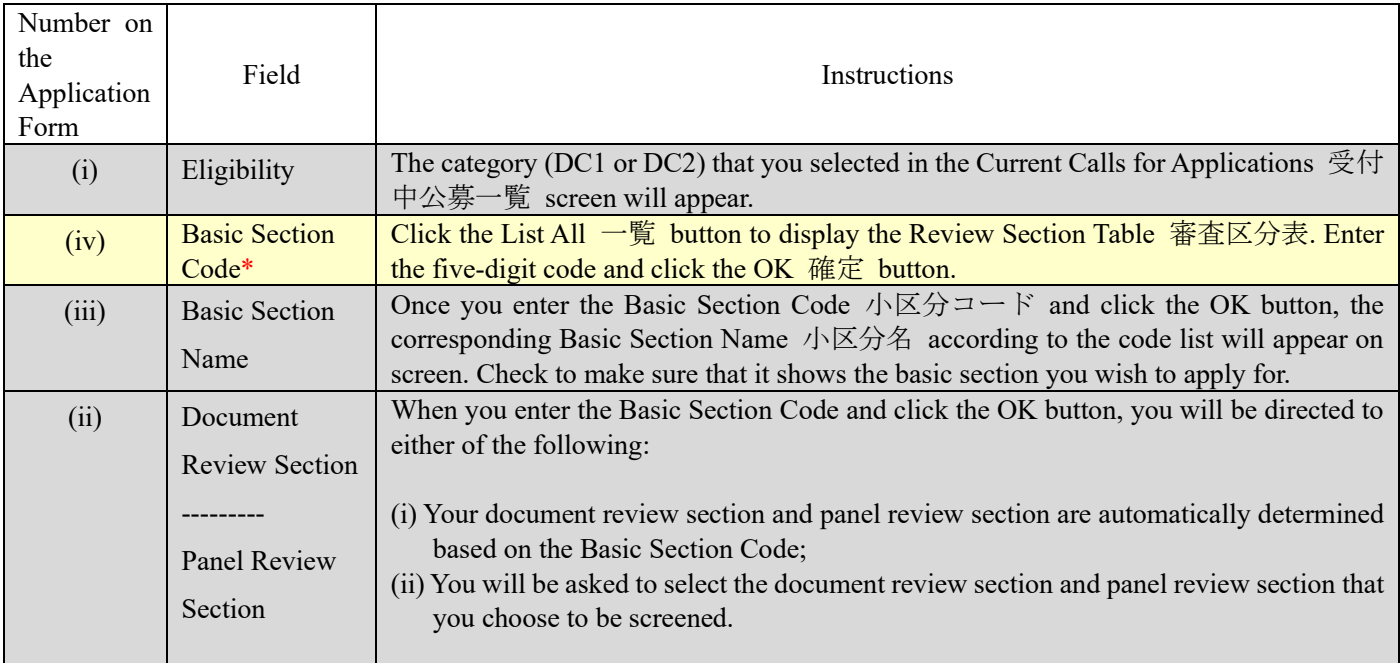

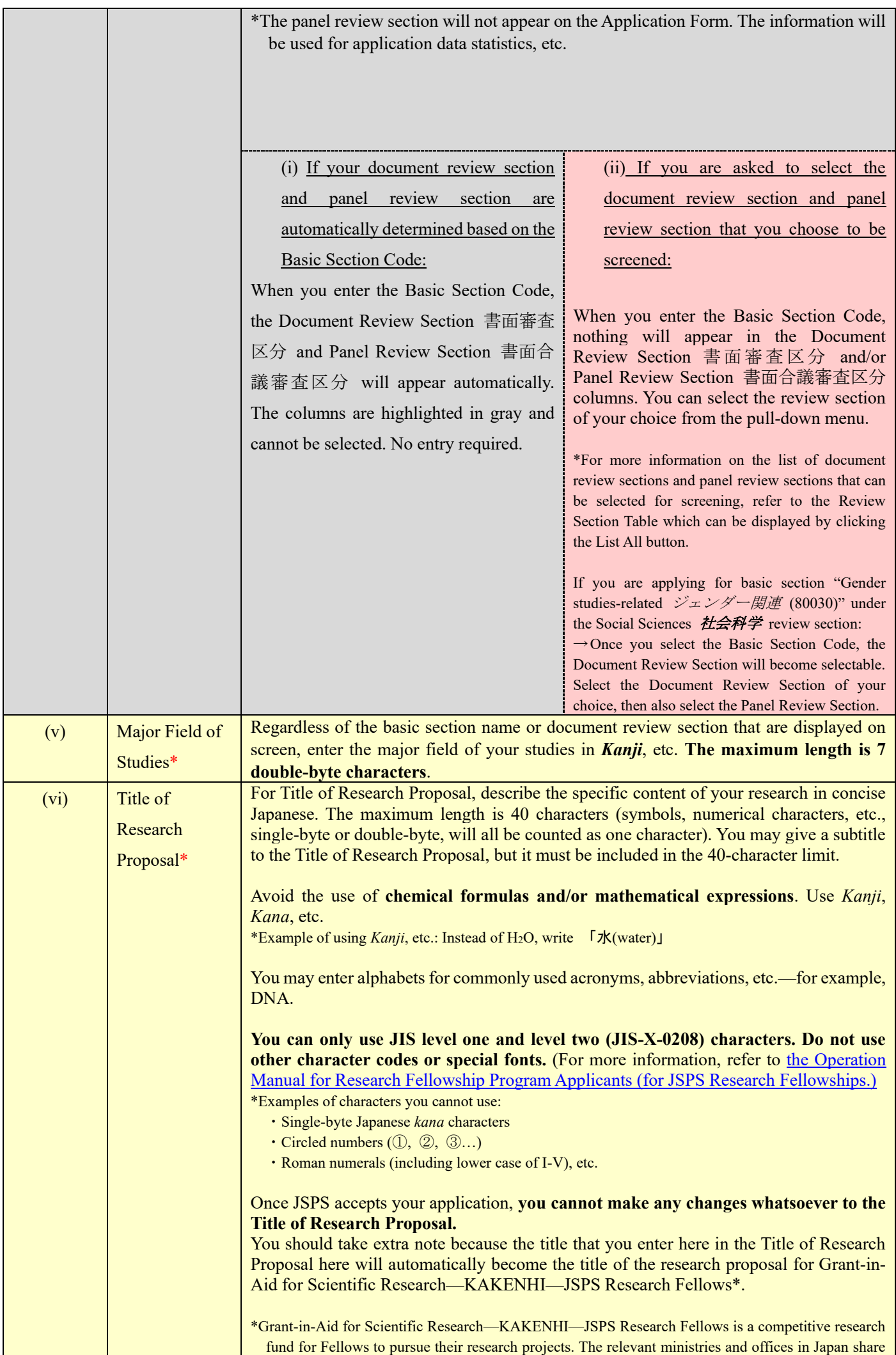

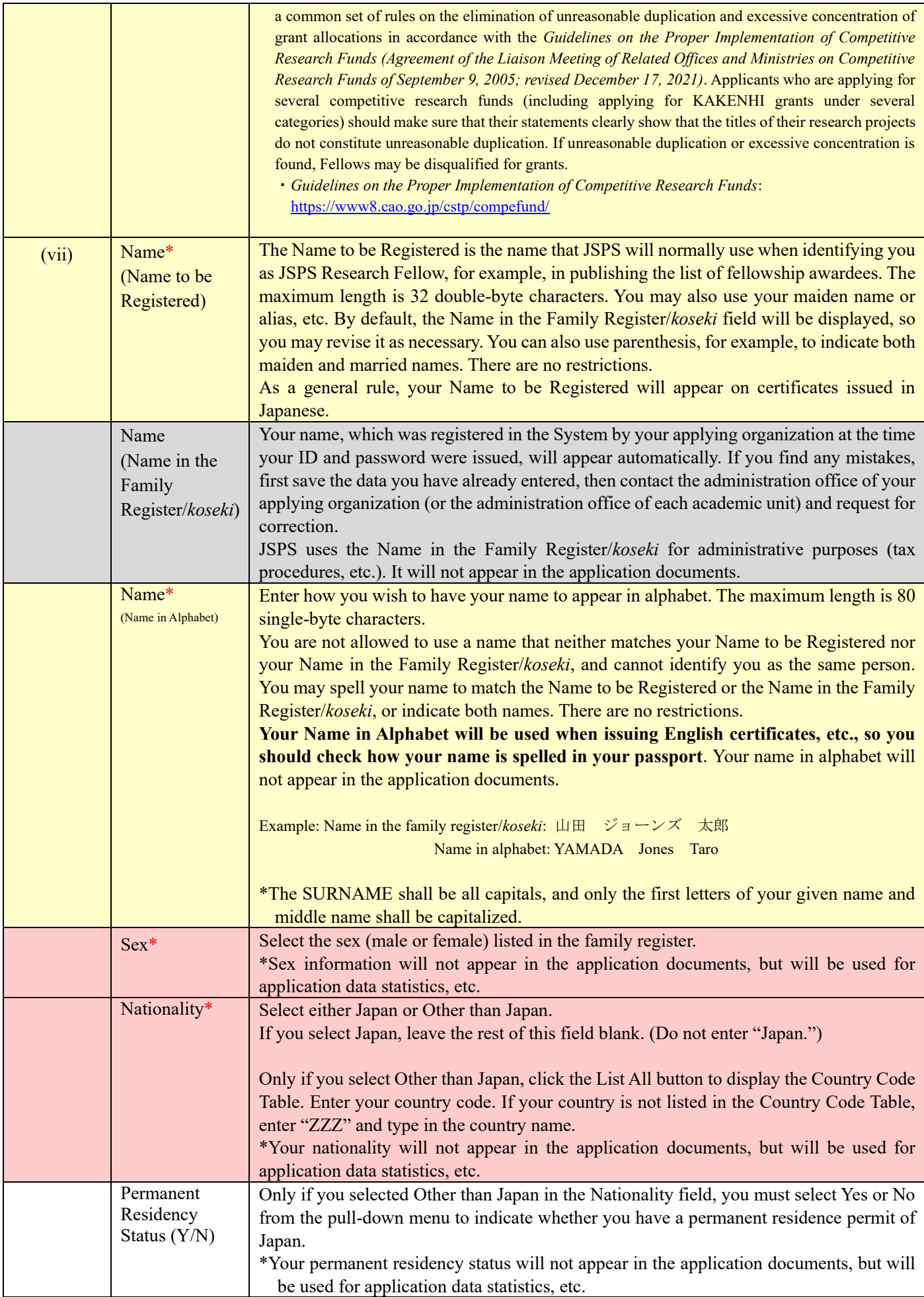

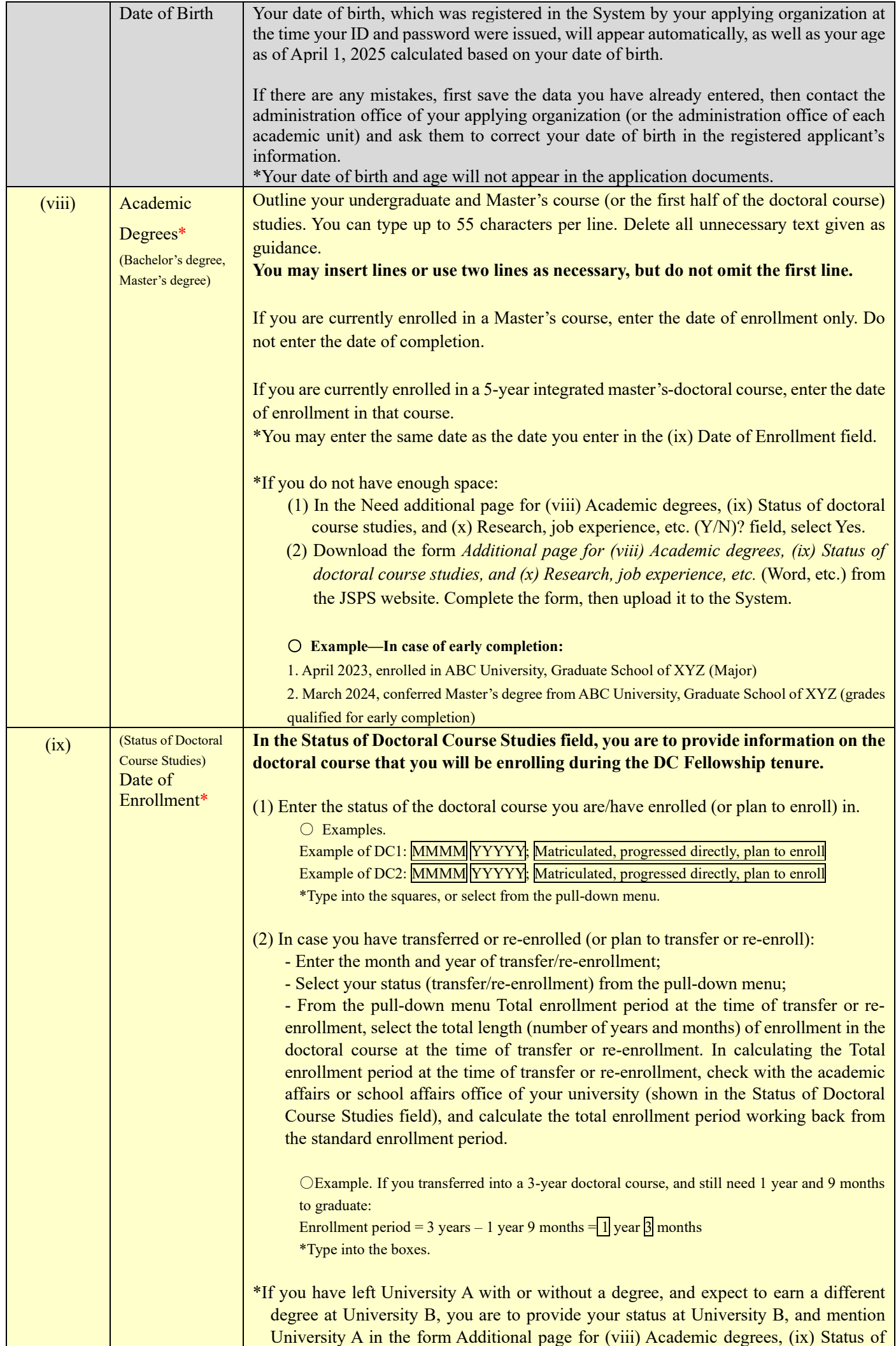

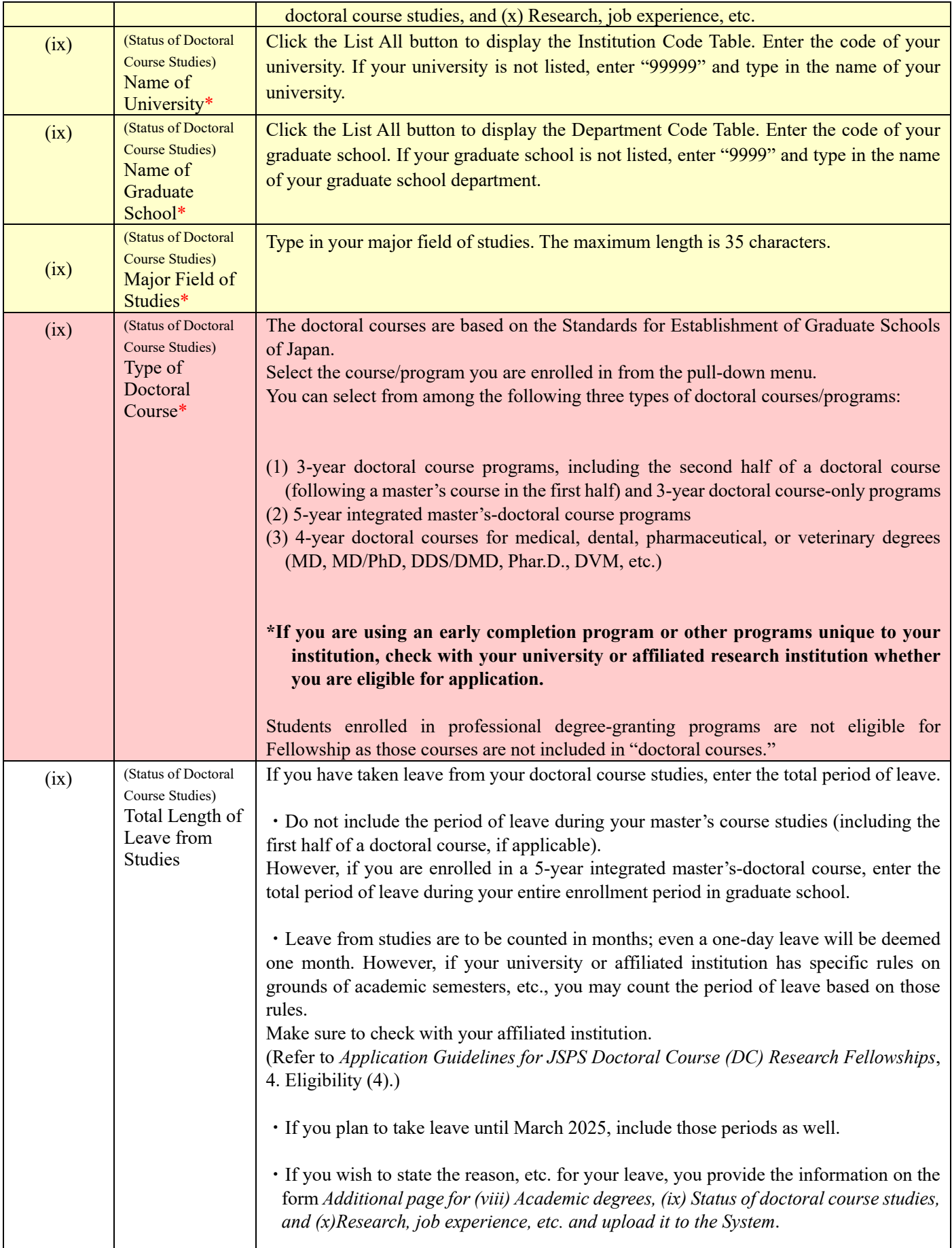

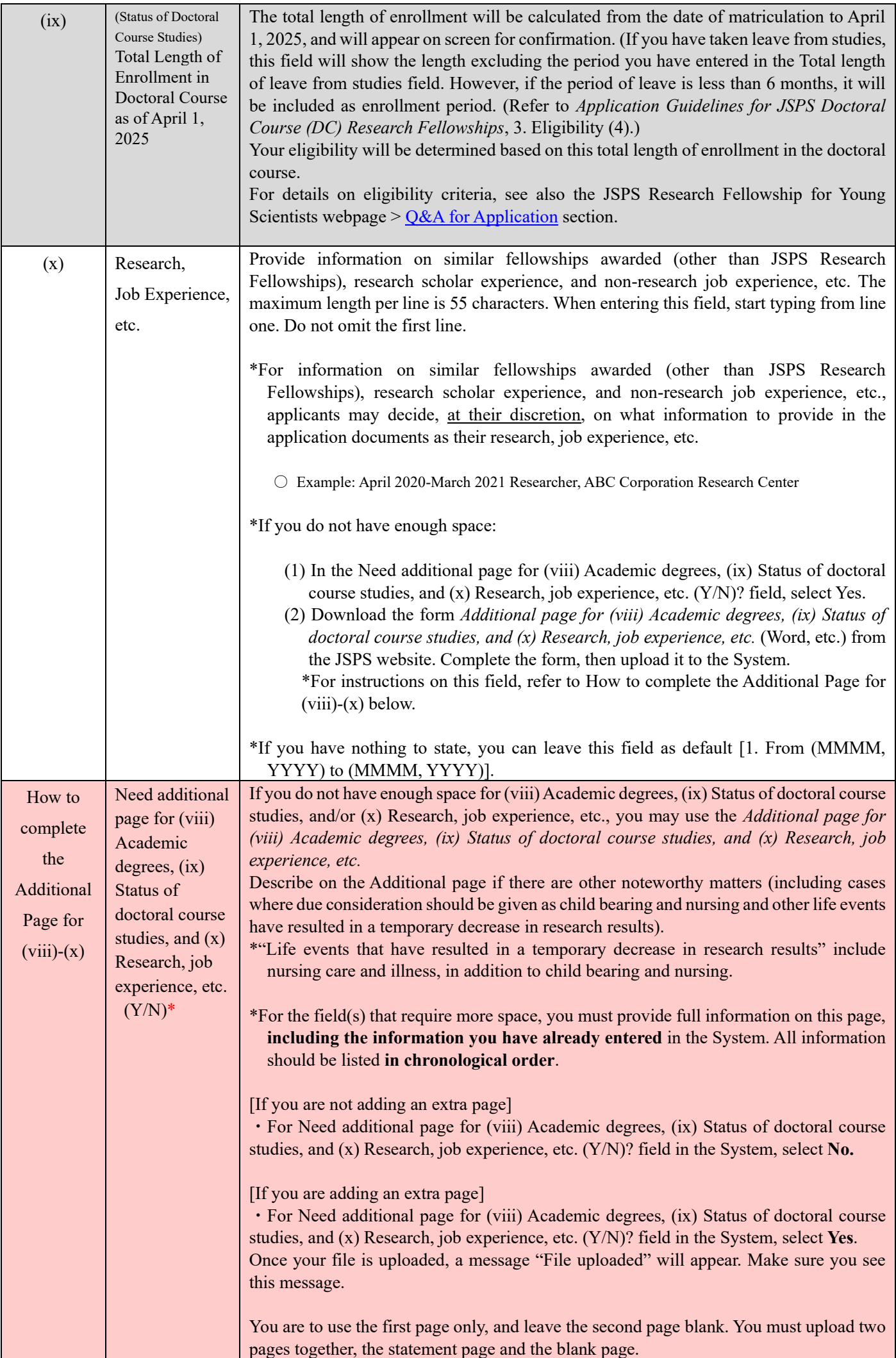

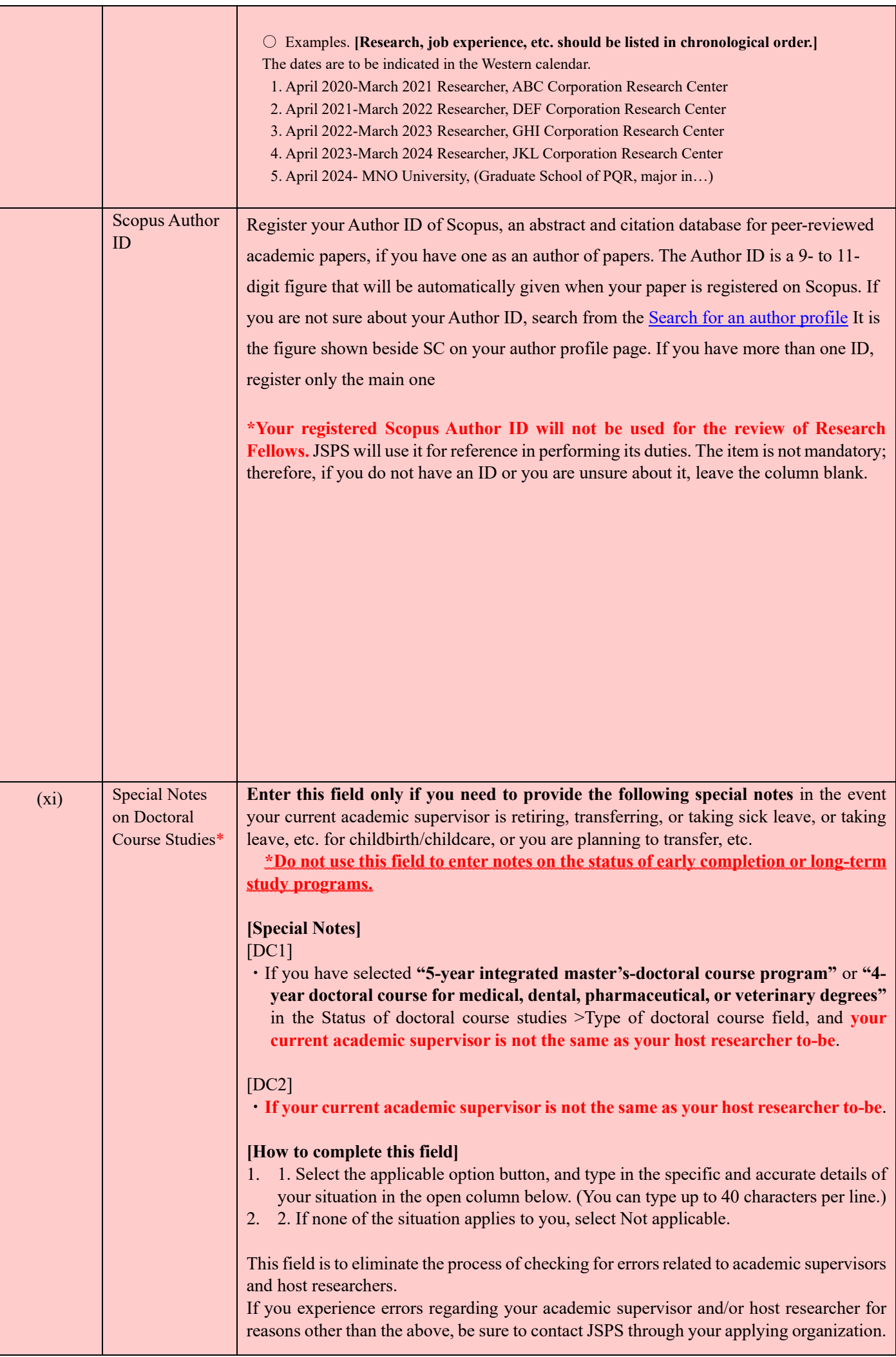

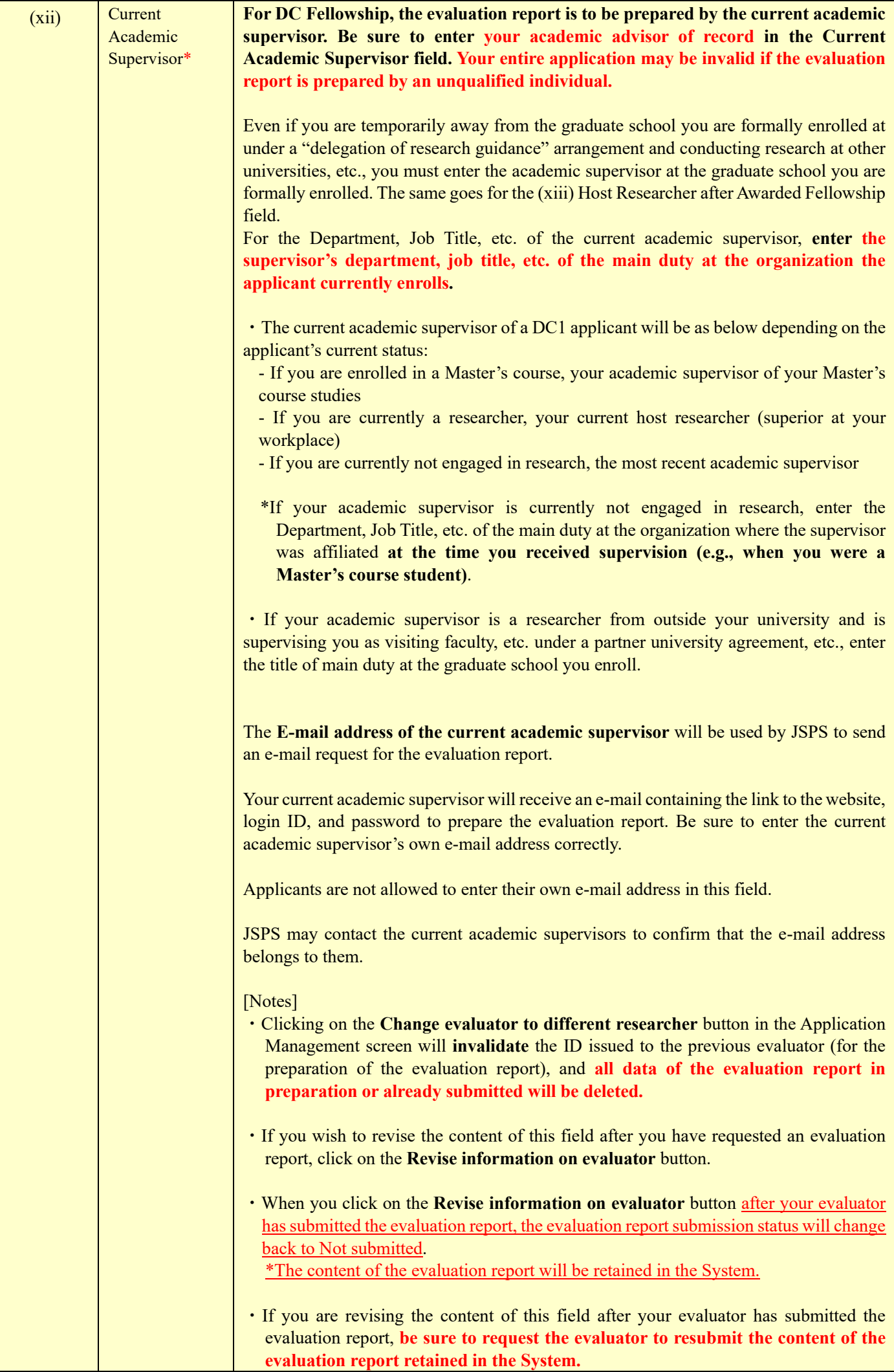

![](_page_9_Picture_163.jpeg)

![](_page_10_Picture_256.jpeg)

![](_page_11_Picture_172.jpeg)

## III. Entering your Contact Information

- (1) In the lower section of the Application Information screen, enter your contact information during the application period. JSPS will use your contact information for the following purposes:
	- (i) To contact applicants in case there is a question on the content of the application;
	- (ii) To notify applicants when the review results are posted;
	- (iii) To send successful applicants the documents for the acceptance of fellowship.

Follow the instructions below on how to enter your contact information.

By clicking on the Japanese ▶ English button in the screen, you can display the screen in English, but **you must provide your contact information in Japanese (except if you are entering an address outside Japan)**.

**The preferred contact information that you enter in these fields will be used for JSPS to contact you. If there are changes to your address, e-mail, and/or phone number, correct your contact information promptly from the Application Management screen in the System.**

\*The Application Management screen may be temporarily unavailable due to system maintenance, etc. by JSPS. You may not be able to correct your contact information during those times.

![](_page_13_Picture_235.jpeg)

![](_page_14_Picture_143.jpeg)

# IV. Preparing your Application Content File

(1) Download the electronic file (Word, etc.) from the JSPS website [\(https://www.jsps.go.jp/j-pd/pd\\_sin.html\)](https://www.jsps.go.jp/j-pd/pd_sin.html), and upload the completed files in the Application Management screen.

#### \***The maximum upload size of your completed Application Content File is 3MB**.

\*Evaluators cannot view the content of the Application Content File.

\*When preparing your application content file, refer also to the explanation in italics under 2. [Research Plan] (2) Research Objectives, Description, etc. in the application content file.

(2) How to complete the application content file by funding category

Applicants are to describe their research plan in line with the funding category they choose (Funding Category A or B) for Grant-in-Aid for JSPS Fellows.

\*For details on the revised funding categories, refer to the *Application Guidelines for JSPS Doctoral Course (DC) Research Fellowships*, II. KAKENHI Application Procedures.

Your choice of Funding Category A or B will not be an evaluation criterion in the document review for the selection of Research Fellows.

<How to complete **2. [Research Plan] (2) Research Objectives, Description, etc.** in the new application content file>

![](_page_15_Picture_145.jpeg)

#### <Diagram of General Framework of Research Plans for Each Funding Category>

(Example) If you are a DC1 Fellow to be carrying out a project under Grant-in-Aid for JSPS Fellows for a research period of three years

![](_page_16_Picture_2.jpeg)

(3) Follow the instructions (i)–(viii) below for preparing your application content file.

- (i) Use **10 point or higher font,** including footnotes, etc. There are no other rules on formatting, including type of font, line spacing, etc.
- (ii) Your statements must be in **Japanese or English**.
- (iii) Delete any text in italics as well as the framework diagram in the format.及び応募区分に応じた研究計画のイメ ージ図の文章 **You must not otherwise modify or change the format**, including deleting the other instructions, adding items other than those specified, and omitting items that you are not filling out. **You may insert figures, tables, etc. as necessary.**
- (iv) Your statement must not exceed the maximum number of pages allocated for each item. You cannot add extra pages to the format. You may end up with blank pages as a result of preparing your statement as per the instructions for each item, but do not delete any of those blank pages.
- (v) On the Applicant's Name line at the bottom of the form, type in your name as you entered in the "Name to be Registered" field in the "Application Information" screen.
- (vi) The examiners will receive monochrome (or grayscale) printouts of the application documents, including the application content file. Make sure that the information will be clearly visible on print.
- (vii) Follow the recommended procedures described in the following link when converting the application content file into PDF format and uploading it to the System. Recommended procedures[: https://www.jsps.go.jp/j-pd/data/boshu/naiyo\\_torikomi.pdf](https://www.jsps.go.jp/j-pd/data/boshu/naiyo_torikomi.pdf)
- (viii) **After uploading the application content file, be sure to download the converted PDF files to check that there are no flaws in the content (missing text, figures, or tables, garbled text, etc.). You may encounter garbled text in the converted PDF files, even if they seem ungarbled on the entry screen.**
- Note: Failure to follow the instructions above may result in a disadvantage in the review process for insufficient application documents.

# V. Preparing your Envisaged Budget for Grant-in-Aid for JSPS Fellows

- (1) This document must be prepared **in Japanese** or **English** using the System. The information you provide here will appear in the [Research Plan] Attachment: Envisaged Budget for FY2025 Grant-in-Aid for JSPS Fellows ("Research Expenditure and Necessity" and "Status of Application and Acquisition of Research Grants" sections), which is a document that constitutes your application documents.
- (2) After you complete entering the application information, click on the Application Information Input button in the Application Management screen.

(3) Follow the instructions below to complete your data entry. By clicking on the **Japanese**  $\triangleright$  **English** button in the upper left corner of each screen, you can display the screens in English.

- \*: Mandatory fields are marked with an asterisk
- ⚫ Gray: Fields to confirm content only
- Yellow: Mandatory fields (text)
- ⚫ Pink: Mandatory fields (to be selected)
- ⚫ No highlight: Optional, or fields for relevant applicants only

### ⚫ **Research Project Information** (**Application Information Confirmation Screen)**

![](_page_17_Picture_225.jpeg)

![](_page_18_Picture_280.jpeg)

# ⚫ **Research Expenditure and Necessity**

![](_page_18_Picture_281.jpeg)

![](_page_19_Picture_266.jpeg)

![](_page_20_Picture_264.jpeg)

### ⚫ Status of Application and Acquisition of Research Grants

![](_page_20_Picture_265.jpeg)

![](_page_21_Picture_291.jpeg)

![](_page_22_Picture_127.jpeg)

# VI. Evaluation Report

#### [For Applicants]

(1) The evaluation report is to be prepared by the researcher entered in the (xii) Current Academic Supervisor field.

**Before sending a request for the preparation of the evaluation report, you should revisit the instructions on Field (xii) under Section II. Entering your Application Information in this document.**

(2) After you complete entering the application information, click on the Request Preparation of Evaluation Report button in the Application Management screen.

\*Before clicking on this button, be sure to contact your evaluator and obtain consent on the preparation of the evaluation report.

(3) In the Confirm Request for Preparation of Evaluation Report screen, enter/check each field based on the following guidance.

\*For the table below:

- ⚫ Gray: Fields to confirm content only
- ⚫ Pink: Mandatory fields (to be selected)
- ⚫ Not highlighted: Optional or fields for relevant applicants only

![](_page_23_Picture_179.jpeg)

When you click on the **Revise information on evaluator** button in the Application Management screen after your evaluator has submitted the evaluation report, the evaluation report submission status will change back to Not submitted. \*The content of the evaluation report will be retained in the System.

(4) An e-mail will be sent to the evaluator through the System, requesting the preparation of the evaluation report. The evaluator, in person, must access the website provided in this e-mail, and log into the System using the ID and password also provided to create the evaluation report.

**The evaluator's password can be reissued** in the System **by the applicant**. **\*JSPS cannot reissue the evaluator's password.** If your evaluator asks you to reissue the evaluator's password, you may do so by logging in to the System and clicking on the Reissue evaluator's password button. The reissued password will be sent to the evaluator by e-mail. **\*The content of the evaluation report will be retained in the System even if the password has been reissued.**

(5) As e-mails from the System are sometimes denied, be sure to contact the evaluator in person and check whether the e-mail was properly delivered. If the evaluator was not able to confirm the receipt of the e-mail, try the following:

・Check and correct the recipient e-mail address and other entries, and repeat the Request Preparation of Evaluation Report process.

- \*There may be accidentally inserted spaces before or after the e-mail address.
- ・Check the spam folder of the evaluator.

・Change the recipient e-mail address to one with another domain and repeat the Request Preparation of Evaluation Report process.

Contact us if the evaluator still cannot receive the e-mail even after trying the above.

- (6) Once the evaluator submits the evaluation report, the System will send an e-mail to the e-mail address indicated in the Preferred Contact field of the application information, notifying that the evaluator has completed the evaluation report. The status of submission of the evaluation report will be displayed as "submitted" in the relevant Process Status field in the Application Management screen. You cannot submit your application documents until the evaluation report is submitted.
	- \*Neither the applicant nor the applying organization (nor the administration office of each academic unit) will have access to the content of the evaluation report. The applicant will only be notified that the evaluator has submitted the evaluation report.
	- \* Clicking on the **Change evaluator to different researcher** button in the Application Management screen will **invalidate** the ID issued to the previous evaluator (for the preparation of the evaluation report), and **all data of the evaluation report in preparation or already submitted will be deleted.**
		- \*The evaluator does not have access to the content of your application documents in the System. If you wish to have your evaluator check the application documents, you should contact them by different means.

#### [For Evaluators]

(1) Upon receiving an e-mail from the System notifying that the applicant is requesting the preparation of the evaluation report, please access the website provided in the e-mail, and log into the System using the ID and password also provided to create the evaluation report.

**The evaluator's password can only be reissued by the applicant in person**. **\*JSPS cannot reissue the evaluator's password. Ask the applicant to reissue the password.** The reissued password will be sent to you by e-mail.

**\*The content of the evaluation report will be retained in the System even if the password has been reissued.**

(2) Evaluators should refer to the following instructions on how to enter/check the fields to be completed by the evaluators.

- \*The sample evaluation report on the JSPS website is in Japanese only, but **the field names, instructions, etc. on the evaluators' screen are accompanied by English translations**.
- \*For instructions on how to use the JSPS Electronic Application System for the preparation of the evaluation report, evaluators should refer to Operation Manual for Research Fellowship Program Evaluators.
- ・*Operation manual for evaluators*: <https://www-shinsei.jsps.go.jp/topyousei/download-yo.html#a5>

(3) The evaluation report information page will be disconnected in roughly 60 minutes (plus or minus, depending on the timer in the System) from the time the page is opened. Evaluators should save their entries frequently.

A Session Timeout alert will appear after 45 minutes. Clicking the OK button will extend the session.

\*For the table below:

- ⚫ Gray: Fields to confirm content only
- ⚫ Yellow: Mandatory field (text)

![](_page_25_Picture_192.jpeg)

<sup>\*</sup>The evaluator does not have access to the content of the application documents in the System. If you need to check the application documents, please ask the applicant directly.

![](_page_26_Picture_180.jpeg)

(4) After you complete entering your report, press the Check Evaluation Report button and check the converted PDF file before you submit the report.

\*The Evaluation Report screen on your PC is dependent on your PC's operating system, and may be able to display non-JIS level one  $\&$  level two characters. However, these characters will be recognized as bug (garbled text, etc.) by the System and will not appear properly on printouts of the application documents.

(5) Once you submit the evaluation report, the System will send an e-mail to the e-mail address that the applicant has entered in the Preferred Contact field of the application information, notifying that the you have completed the evaluation report. The applicant cannot submit the application documents until the evaluation report is submitted.

\*Neither the applicant nor the applying organization (nor the administration office of each academic unit) will have access to the content of the evaluation report. The applicant will only be notified that the evaluator has submitted the evaluation report.

#### [Reference: What is unconscious bias?]

Unconscious bias refers to assumptions and biased views that people hold on an unconscious level. This bias itself is a natural response based on their experience and other factors - as their brain reacts, people first rely on their experience unconsciously to interpret things; therefore, it is not something that should be blamed immediately. However, if they act on their unconscious bias as it is, it may have an unintended and undesirable impact on their interaction with others.

Unconscious bias can take various forms; for example, it includes judging someone by his/her age, sex, academic background and past career, organizational affiliation, title, and so forth, without even realizing it.